# **PCOMM 用印刷ユーティリティ**

# **ユーザーズガイド**

**第 4 版**

# <span id="page-1-0"></span>もくじ

### 内容

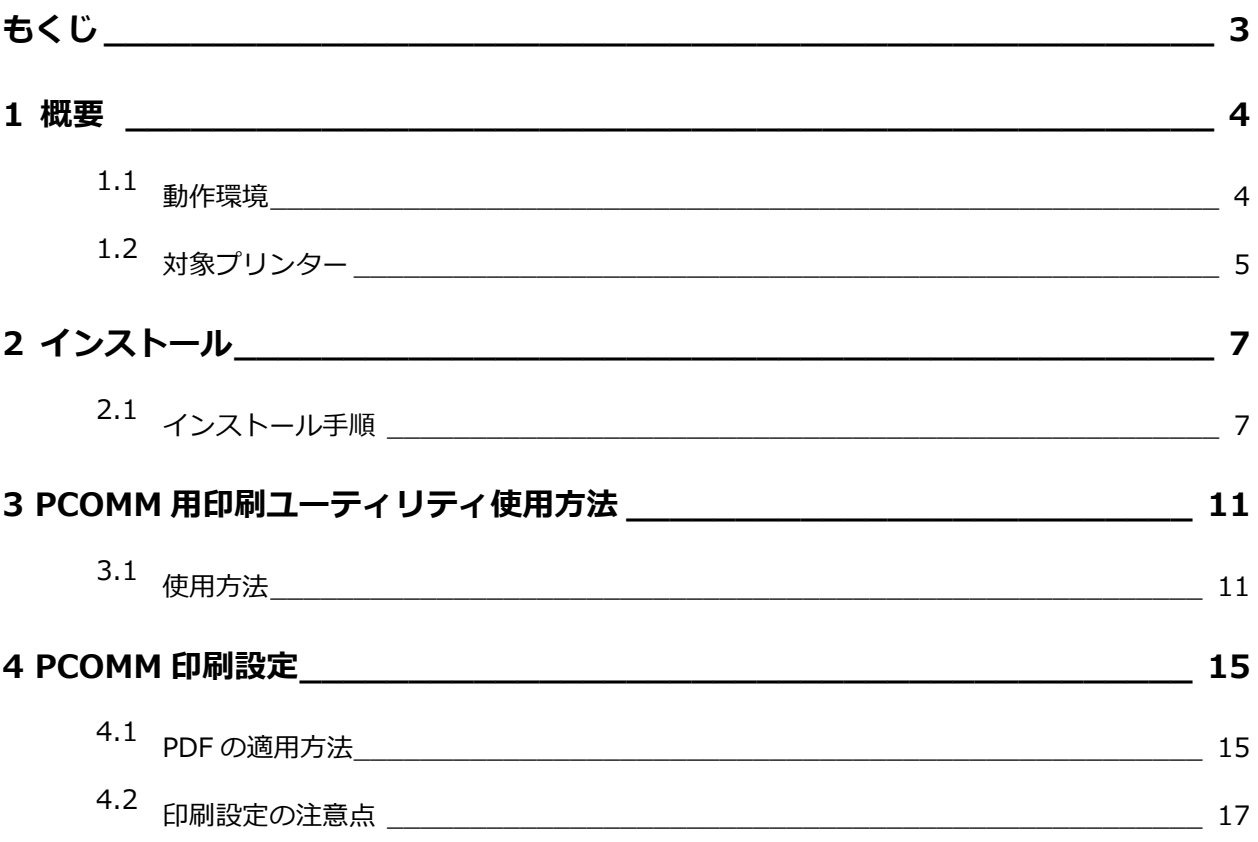

\_\_\_

# <span id="page-2-0"></span>**1 概要**

<span id="page-2-1"></span>PCOMM 用印刷ユーティリティ V1.3について説明します。

### **1.1 動作環境**

本ユーティリティの動作環境について、以下に記述します。

**32bit**

- Windows 10 32bit 日本語版
- Windows 7 32bit 日本語版

**64bit**

- Windows 10 64bit 日本語版
- Windows 7 64bit 日本語版

必須アプリケーション

Microsoft .NET Framework 4.5

### <span id="page-3-0"></span>**1.2 対象プリンター**

レーザショットまたはサテラ レーザビームプリンタで、5577 エミュレーションモードで動作可能なもの Color imageRUNNER、imageRUNNER、imageRUNNNER ADVANCE、imagePRESS で LIPS V プリンタ拡張しているもの

#### **【Satera LBP シリーズ】**

2016 年 12 月 16 日現在

- LBP843Ci
- LBP712Ci
- ・ LBP352i/351i
- ・ LBP9950Ci/9900Ci
- ・ LBP9660Ci
- ・ LBP9650Ci
- ・ LBP9600C
- ・ LBP8900
- LBP8730i/8720/8710/8710e
- ・ LBP8630/LBP8620/LBP8610
- ・ LBP7700C
- ・ LBP6710i
- ・ LBP6700
- ・ LBP5910/LBP5910F/LBP5900SE/LBP5900/LBP5800
- ・ LBP5500/LBP5400/LBP4510/LBP4500
- ・ LBP3980/LBP3970/LBP3950/LBP3930
- ・ LBP3920/LBP3910/LBP3900/LBP3800/LBP3700/ LBP3410

#### **【レーザーショットシリーズ】**

- ・ LBP-2810/LBP-1910/LBP-1820/LBP-1810
- LBP-1620/LBP-1610/LBP-1310/LBP-2360
- ・ LBP-2300/LBP-2260N/LBP-2260/LBP-2200

#### **【imageRUNNER ADVANCE シリーズ】**

- iR-ADV C7580/C7570/C7565
- ・ iR-ADV C5560/C5550/C5540/C5535
- ・ iR-ADV C9075 PRO/C9065 PRO
- ・ iR-ADV C7065/C7055
- iR-ADV C5051/C5051F
- ・ iR-ADV C5045/C5045F
- ・ iR-ADV C5035/C5035F
- ・ iR-ADV C5030/C5030F
- iR-ADV 8505/8595/8585
- iR-ADV 8505B/8595B/8585B
- iR-ADV 8205 PRO/8295 PRO/8285 PRO
- ・ iR-ADV 8205B/8295B/8285B
- ・ iR-ADV 8105 PRO/8095 PRO/8085 PRO
- ・ iR-ADV 8105B/8095B/8085B
- iR-ADV 6075/6065/6055

#### **【Color imageRUNNER/imageRUNNER シリーズ】**

- ・ iR C5185/C5185N
- ・ iR C4580/C4580F
- ・ iR C4080/C4080F
- ・ iR C3580/C3580F/C3080/C3080F
- ・ iR 7105i/7105B/7095i/7086N/7086B
- ・ iR 5075N/5065/5065N/5055/5055N
- ・ iR 3245/3245F/3235/3235F/3225/3225F
- ・ iR 3045/3045F/3035/3035F/3025/3025F

#### **【imagePRESS シリーズ】**

- ・ imagePRESS 1135Ⅲ
- ・ imagePRESS 1135Ⅱ/1125Ⅱ/1110Ⅱ
- ・ imagePRESS 1135/1125/1110
- ・ imagePRESS C850/C750/C650
- ・ imagePRESS C800/C700/C700L

<span id="page-5-1"></span><span id="page-5-0"></span>インストールについて説明します。

# **2.1 インストール手順**

(1) Setup.exe を実行します。

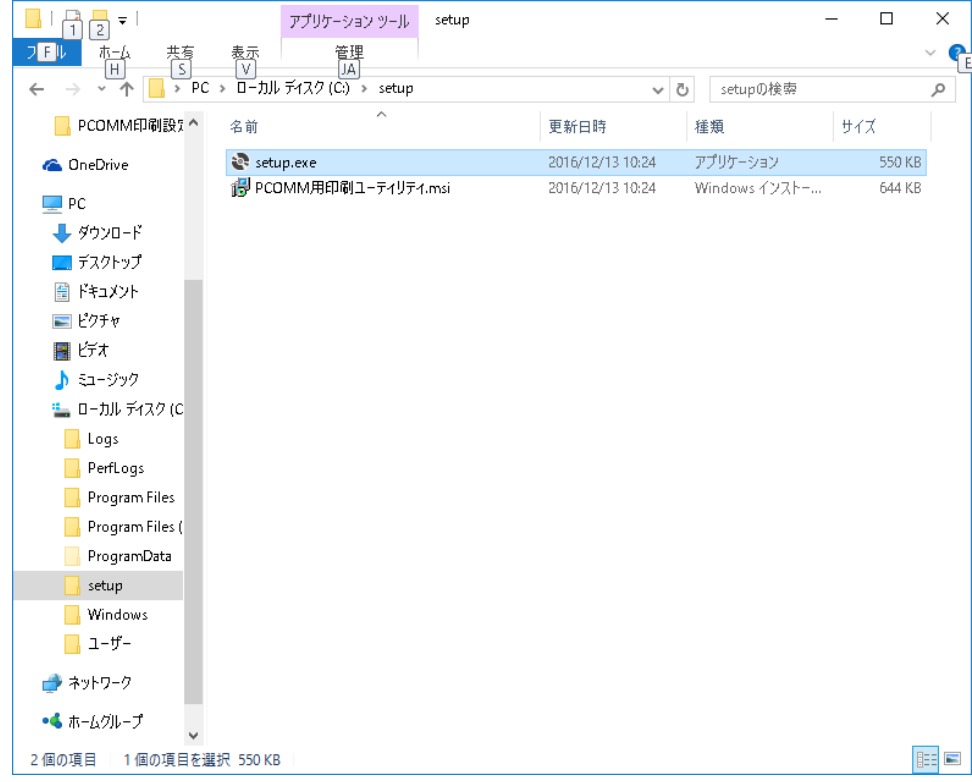

\_\_\_

(2) 本アプリケーションを起動するには「Microsoft .NET Framework 4.5」がインストールされ ている必要があります。インストールされていない場合は Setup.exe を実行時に「Microsoft .NET Framework 4.5 」のインストール・ウィザードが表示されますので[使用許諾契約書] に「同意する」にチェックをつけ、「インストール」ボタンを押下し、インストールを開始しま す。

※OS が Windows10 以降の場合「.NET Framework 4.5」が標準でインストールされている ため、(4)へ進んでください。

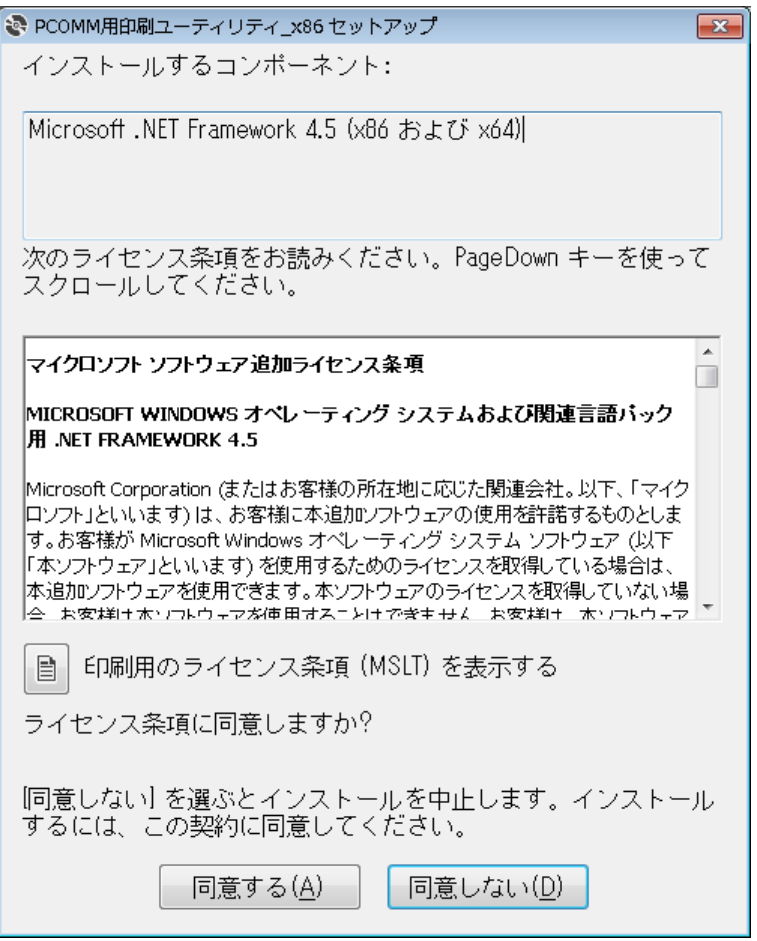

(3)「Microsoft .NET Framework 4.5」のインストールが行われます。

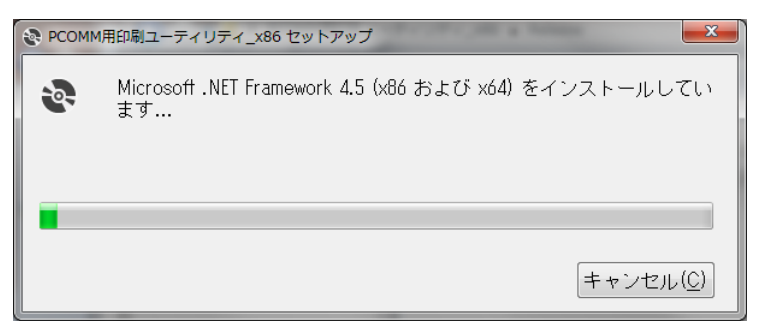

(4)「Microsoft .NET Framework4.5」のインストールが終了(既にインストールされている場合は Setup.exe を実行時)すると「PCOMM 用印刷ユーティリティ」のセットアップ・ウィザードが表示 されますので「次へ」ボタンを押下します。

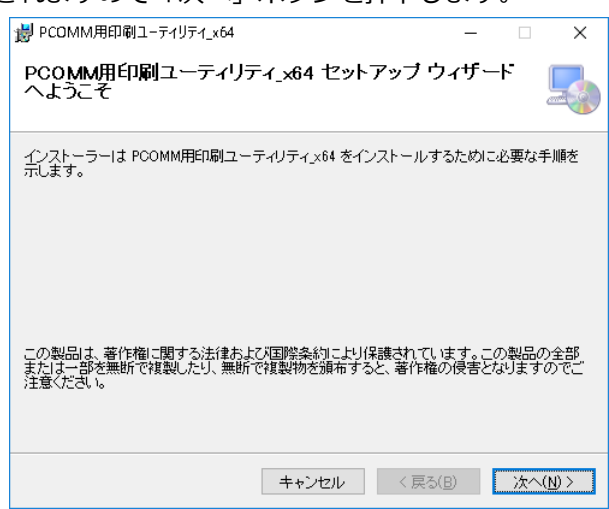

(5) インストールフォルダの選択画面が表示されるので、インストールフォルダを指定して「次へ」 ボタンを押下します。(インストールフォルダのデフォルト値は「C:¥Program Files¥キヤノン マーケティングジャパン株式会社¥PCOMM 用印刷ユーティリティ\_x64¥」)

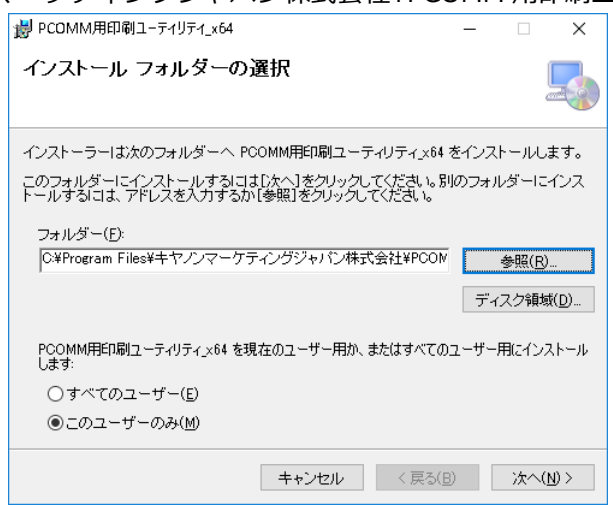

(6) インストールのオプション画面で「デスクトップにショートカット」を作成するにチェックを入 れておくことでインストール時にデスクトップ上にアプリケーションのショートカットを作成 します。(デフォルトでチェック ON)オプション選択後、次へボタンを押下します。

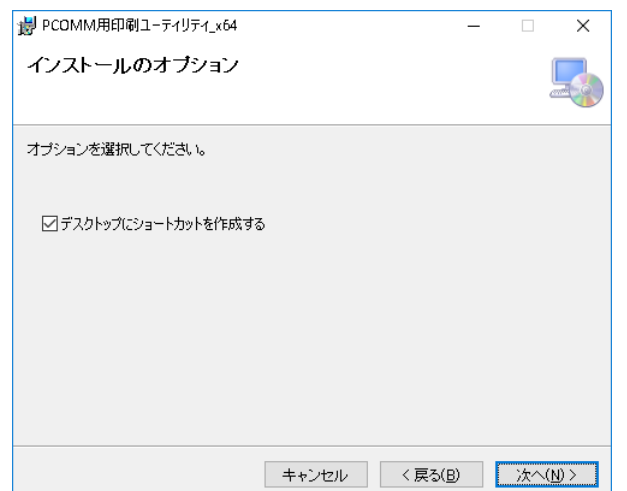

(7) インストールの準備が整いましたので、「次へ」ボタンを押下してインストールを開始してください。

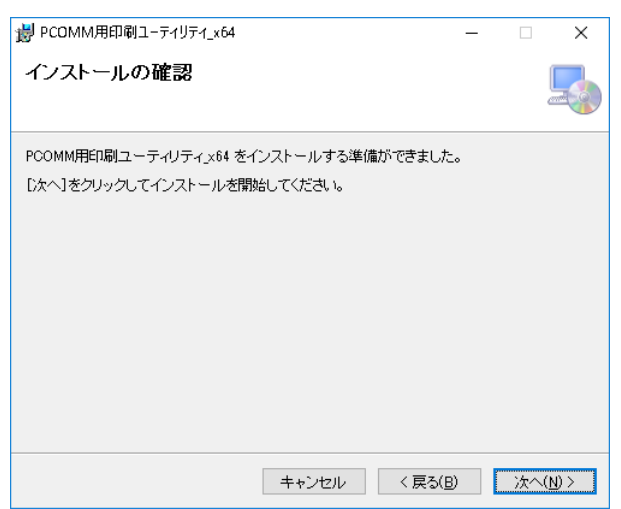

(8) インストールが完了したら「閉じる」ボタンを押下してセットアップ・ウィザード画面を閉じてくだ さい。以上でセットアップは完了です。動作確認を行ってください。

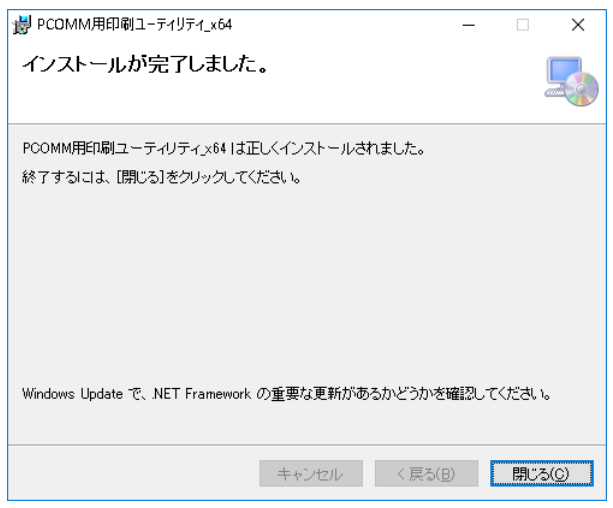

※アンインストールについて

本ソフトウェアを削除する場合は、「設定」⇒「システム」の「アプリと機能」から[アンインストール]を押下して ください。

または、setup.exe を再度実行してセットアップ・ウィザードを起動し、「PCOMM 用印刷ユーティリティの削除」 を選択して「完了」ボタンを押下して下さい。アンインストールが実行されます。

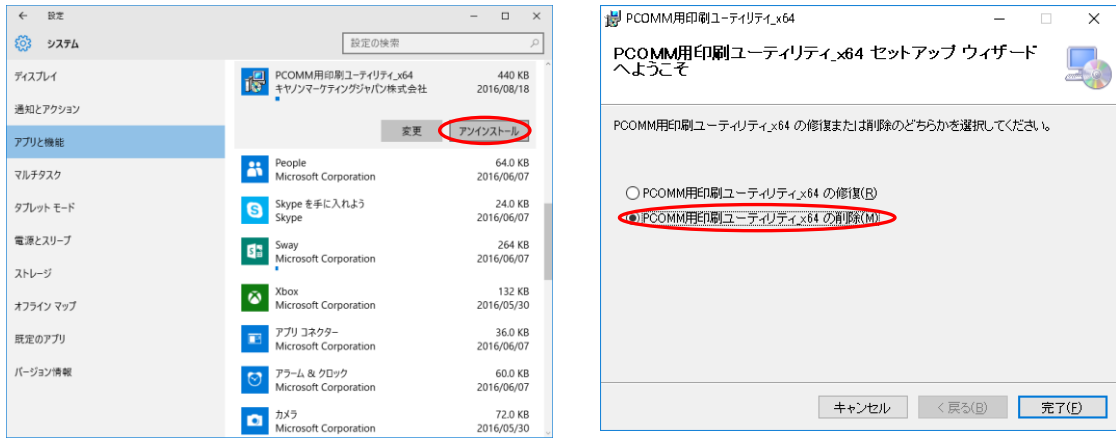

# <span id="page-9-0"></span>**3 PCOMM 用印刷ユーティリティ使用方法**

<span id="page-9-1"></span>PDF ファイルの作成について説明します。

### **3.1 使用方法**

(1) 起動

「スタートメニュー」→「すべてのアプリ」→「PCOMM 用印刷ユーティリティ」を実行します。

#### (2) メイン画面表示

メイン画面が表示されます。

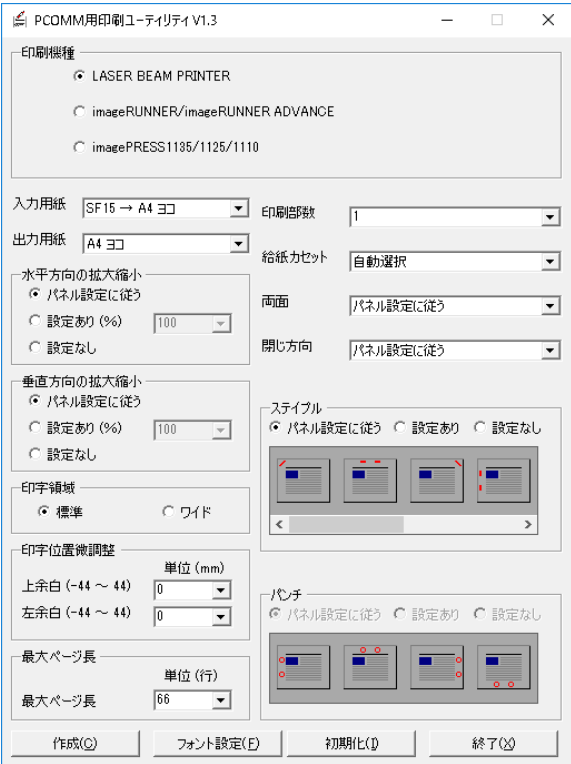

#### (3) 印刷条件の設定

#### 印刷条件として設定可能な項目は、以下の項目です。

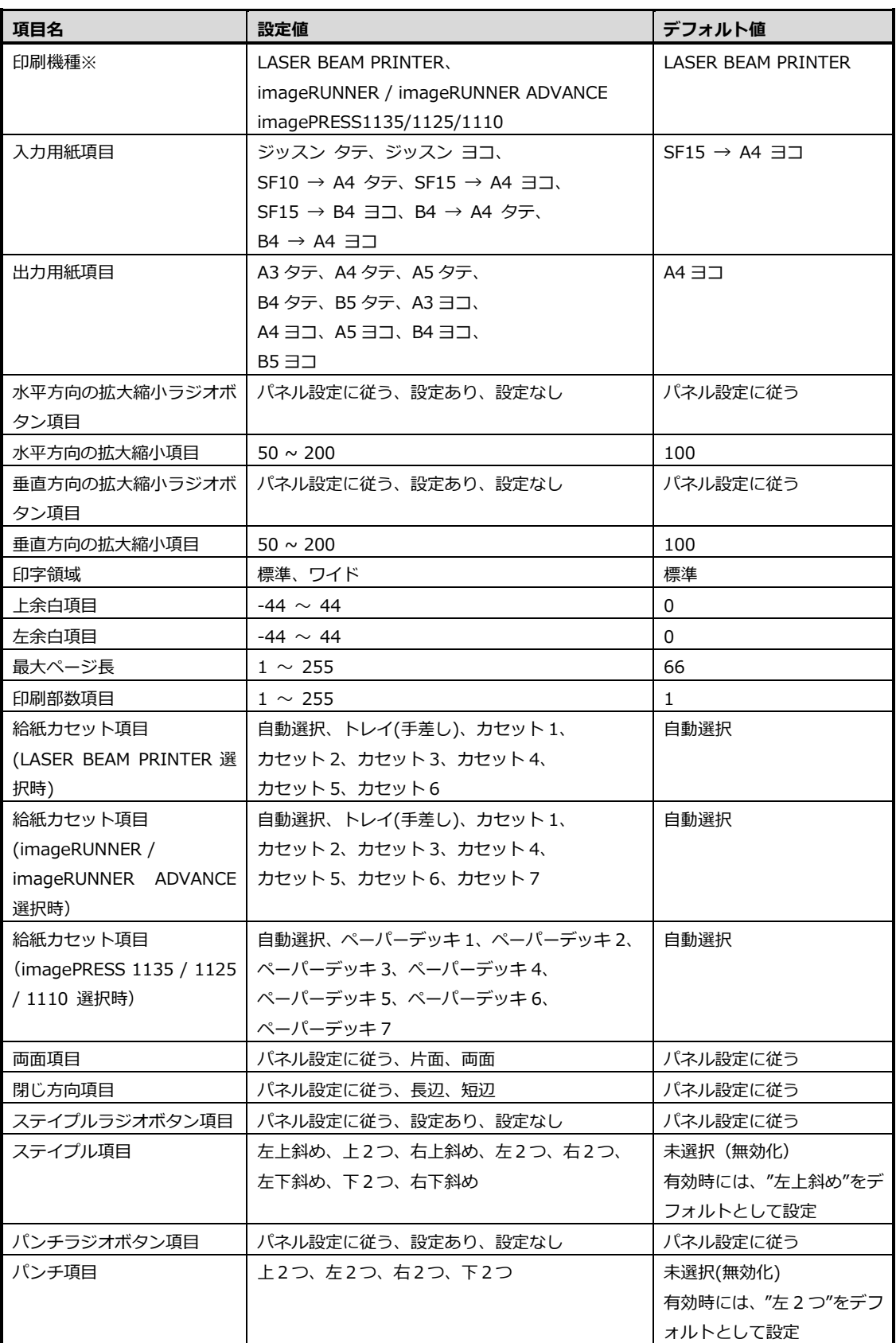

※imagePRESS C850/C750/C650/C800/C700/C700L は『imageRUNNER / imageRUNNER ADVANCE』を選択して下さい。

(4)「フォント設定」ボタンを押下し、使用するフォント情報を設定します。

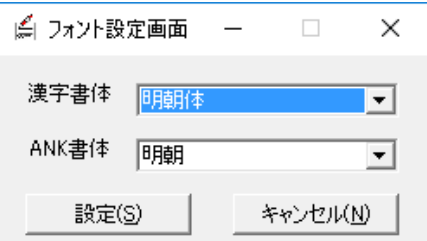

フォントとして設定可能な項目は、以下の項目です。

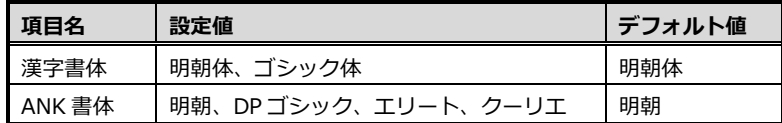

(5)「作成」ボタンを押下し、PDF ファイルを作成します。

「水平方向の拡大縮小」ラジオボタン、「垂直方向の拡大縮小」ラジオボタン、「閉じ方向」プル ダウンリスト、「ステイプル」ラジオボタン、「パンチ」ラジオボタンのいずれかが"パネル設定 に従う"以外の設定値である場合は以下のメッセージボックスを表示します。

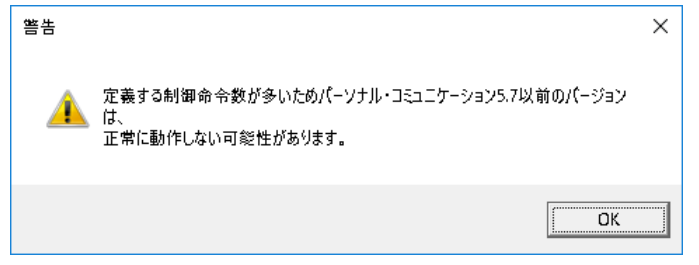

「OK」ボタン押下して、セーブダイアログを表示します。

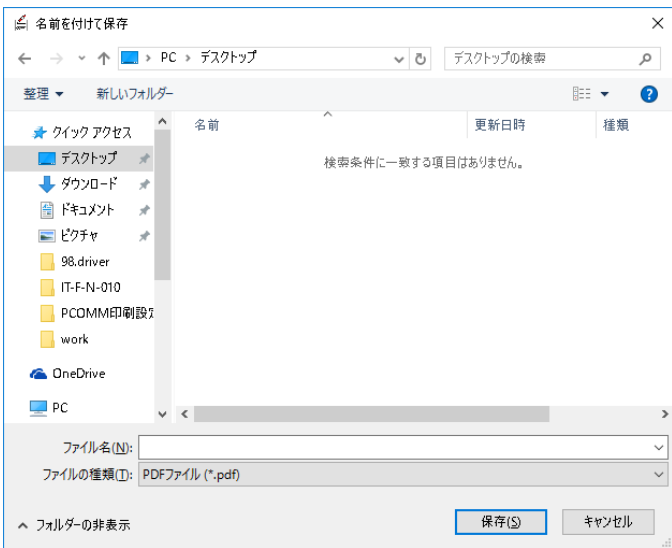

既に同一のファイルが存在する場合には、以下のメッセージが表示されます。

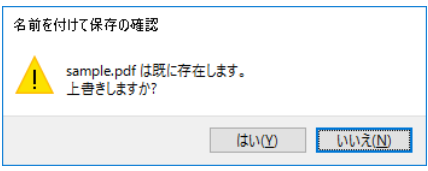

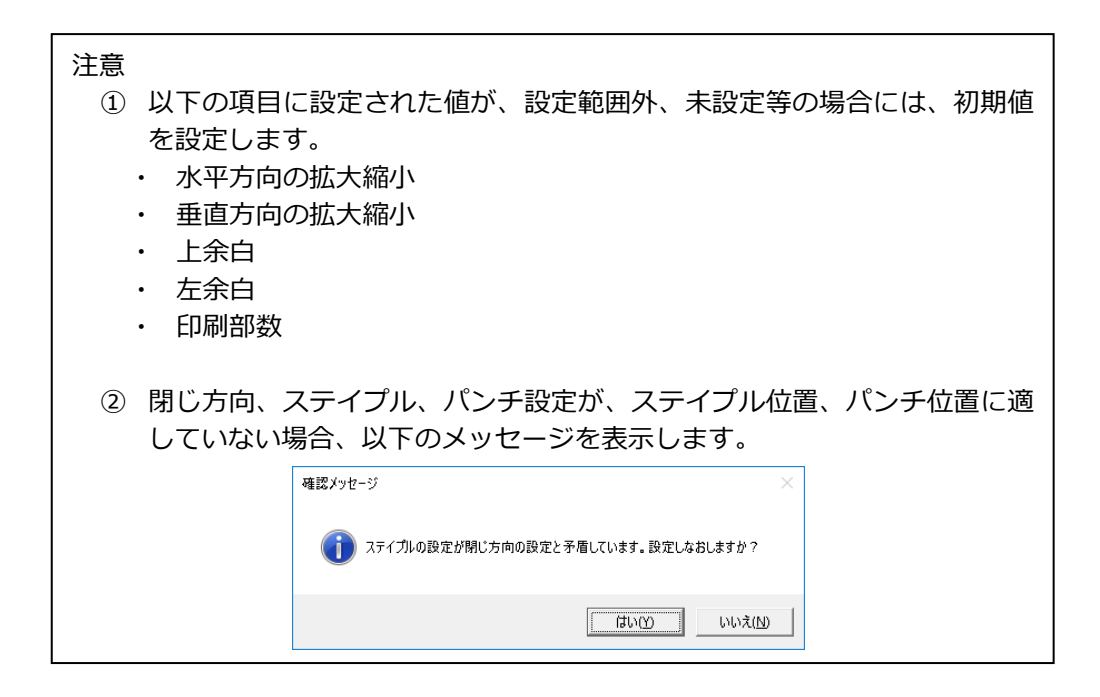

(6)「初期化」ボタンを押下します。

設定された各項目を初期値へ変更します。

(7)「終了」ボタンを押下します。

PCOMM 用印刷ユーティリティを終了します。

# <span id="page-13-0"></span>**4 PCOMM 印刷設定**

本ユーティリティを使用して作成した PDF(プリンター定義ファイル)の適用方法と PCOMM の 印刷設定の注意点を説明します。

## <span id="page-13-1"></span>**4.1 PDF の適用方法**

はじめにプリンタセッション画面から、作成した PDF を PDT に変換します。変換する方法は以下 の通りです。

(1)「PDT ファイルの使用」にチェックを入れ、「PDT の選択」をクリックします。

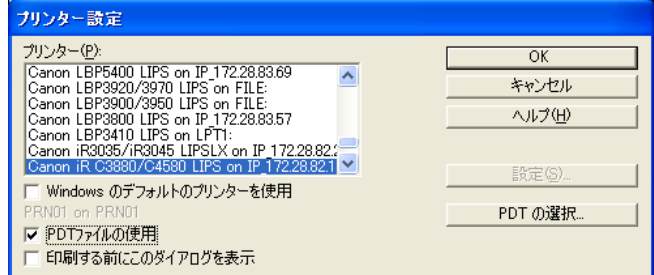

(2)「PDT ファイルの選択」ダイアログが表示されます。

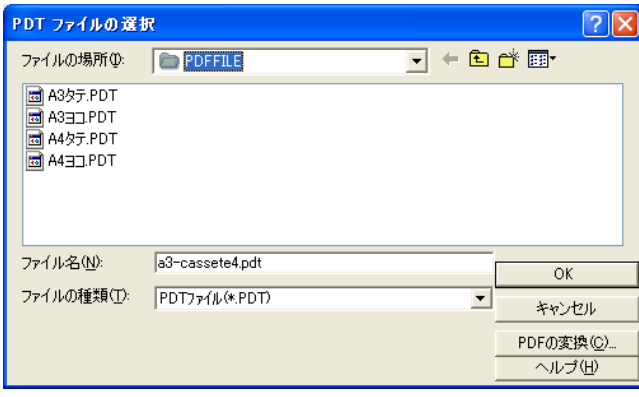

(3)「PDT の変換」をクリックします。

※保存した PDF ファイルが別フォルダの場合には、該当のフォルダまで移動する必要があります

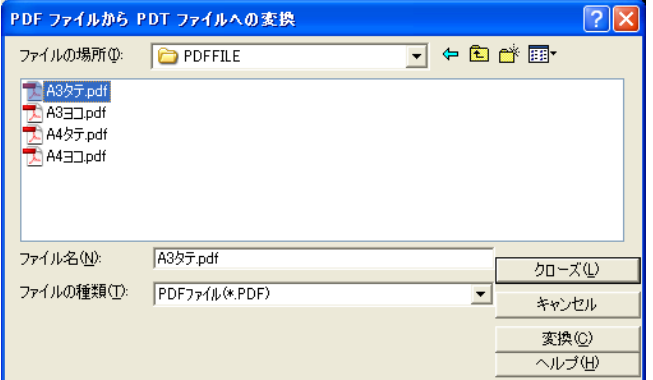

左の例では「A3 タテ.pdf」を選択し 「変換」をクリックします

(4) 処理されると「テーブルは正しくコンパイルされました」と表示されます。

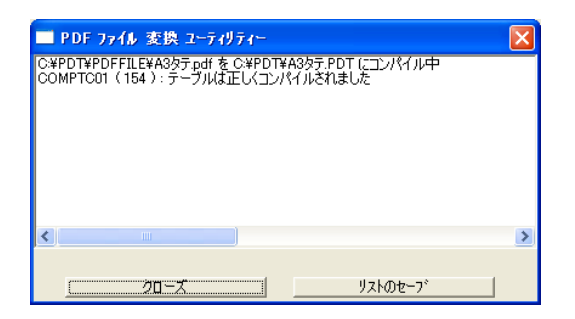

(5) 変換した PDT ファイルを選択します(例では「A3 タテ.PDT」)。

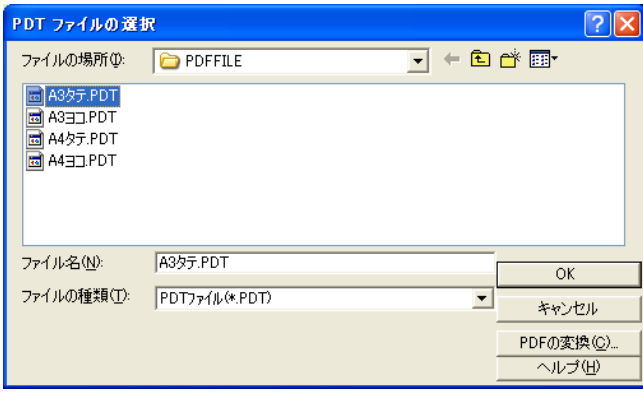

以上の操作で印刷設定が有効になります。

## <span id="page-15-0"></span>**4.2 印刷設定の注意点**

Power Systems (AS/400) の印刷で、ページ設定の異なるものを連続して出力するとき、2つ め以降の印刷結果が正しくないことがあります。これは、PDT で定義された印刷制御が省略され てしまうために発生します。

対応方法として、使用しているプリンタ・セッションのワークステーション・プロファイル (\*.WS) の [printers] セッションに次の行を追加してください。

UseDefault=Y

※ワークステーション・プロファイルを変更した場合、PCOMM (プリンタ・セッション)の 再起動を行なってください。

PCOMM 用印刷ユーティリティユーザーズガイド

第 1 版 :2007 年 12 月 17 日 第 2 版 :2008 年 10 月 22 日 第 2.1 版:2009 年 5 月 15 日 第 3 版 :2010 年 9 月 30 日 第 3.1 版:2016 年 8 月 10 日 第 4 版:2016 年 12 月 15 日

Copyright© Canon Marketing Japan Inc. 2016 All rights reserved.